# Câmaras TAPO utilização como WEBCam

©2020 TP-Link, Inc. Confidential information. Not for distribution or reproduction.

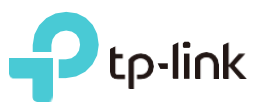

# TP-Link TAPO

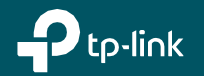

©2020 TP-Link, Inc. Confidential information. Not for distribution or reproduction.

Nas páginas seguintes, detalharemos as etapas de **Download, Instalação e Registo** na aplicação TP-Link TAPO. O exemplo em questão está no sistema operacional Android, mas também pode ser feito em dispositivos Apple.

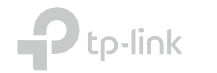

### Download, instalação e registo. Aplicação TP-Link Tapo

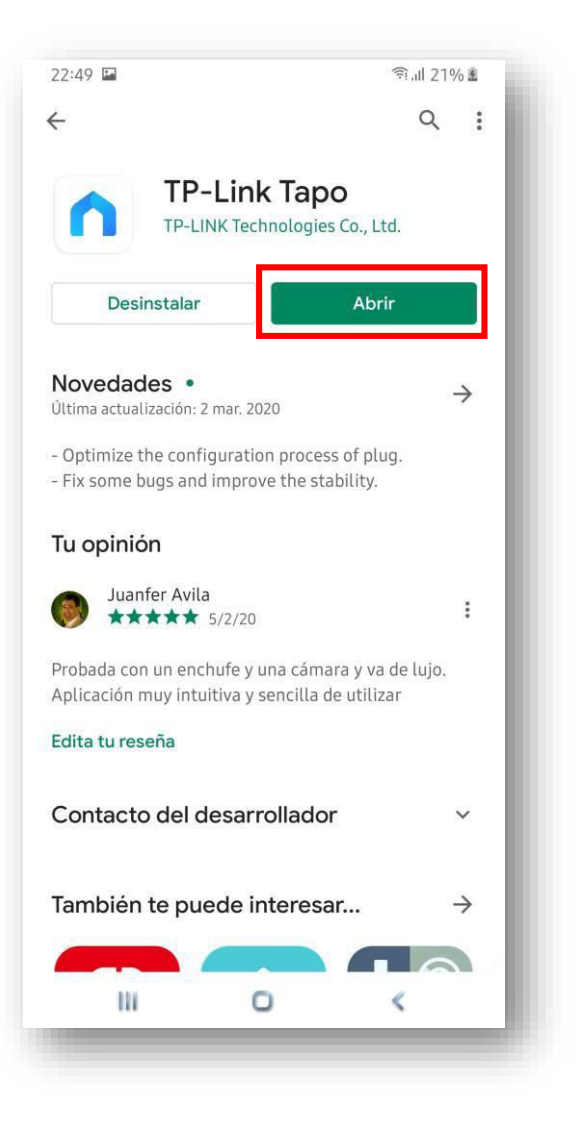

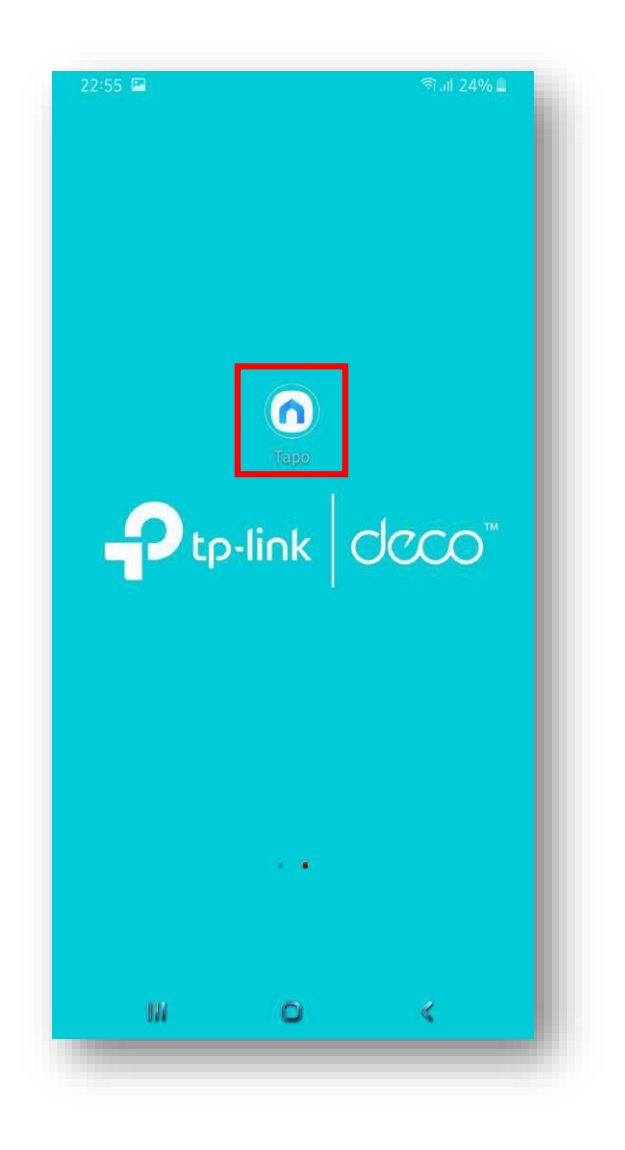

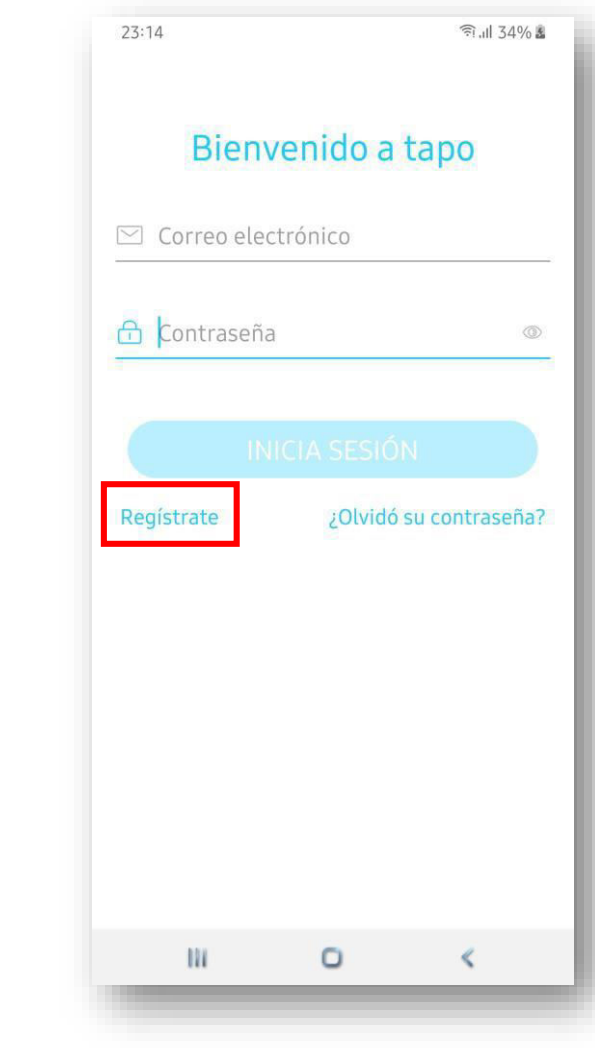

### Download, instalação e registo. Aplicação TP-Link Tapo

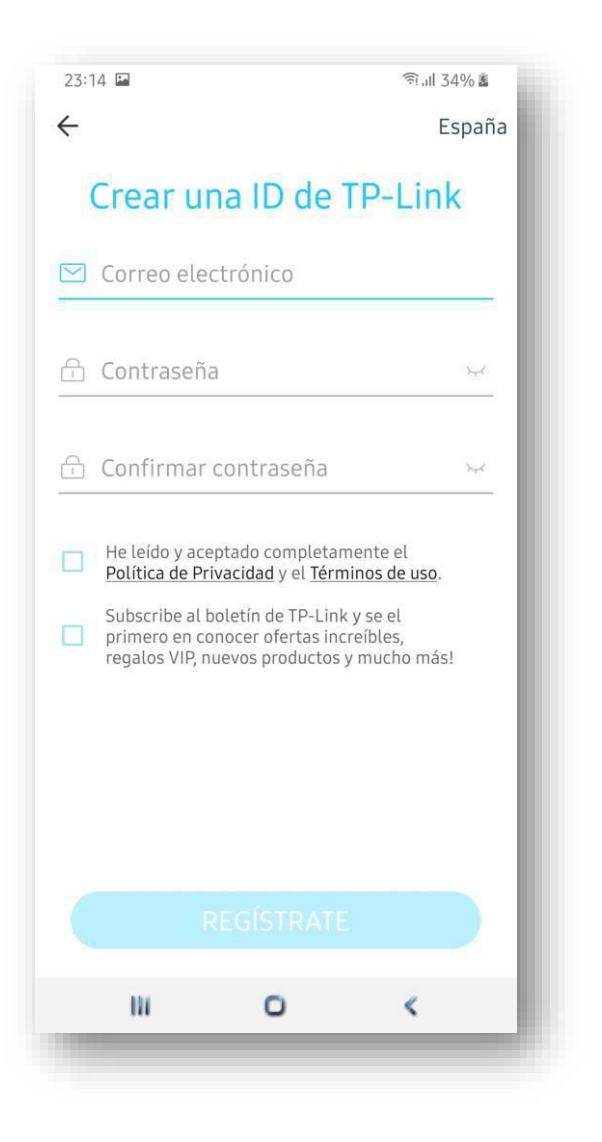

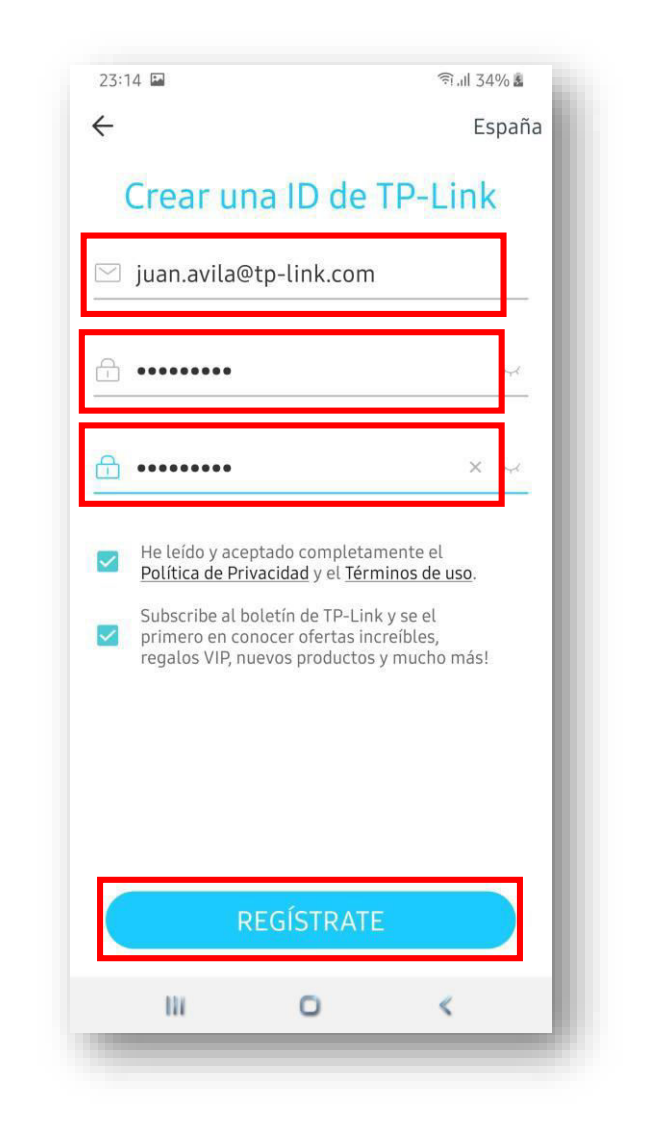

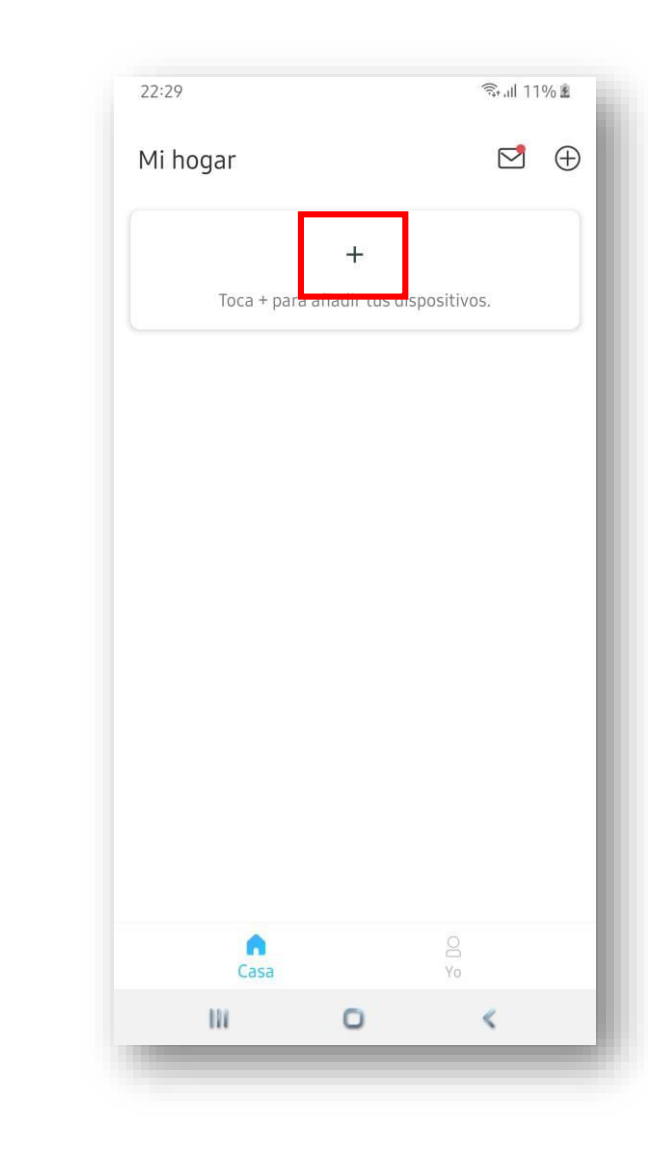

tp-link

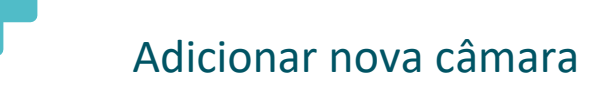

Nas páginas seguintes, detalharemos as etapas para adicionar uma câmara inteligente. O exemplo em questão é o Tapo C200, mas de maneira semelhante o Tapo C100 pode ser adicionado.

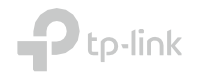

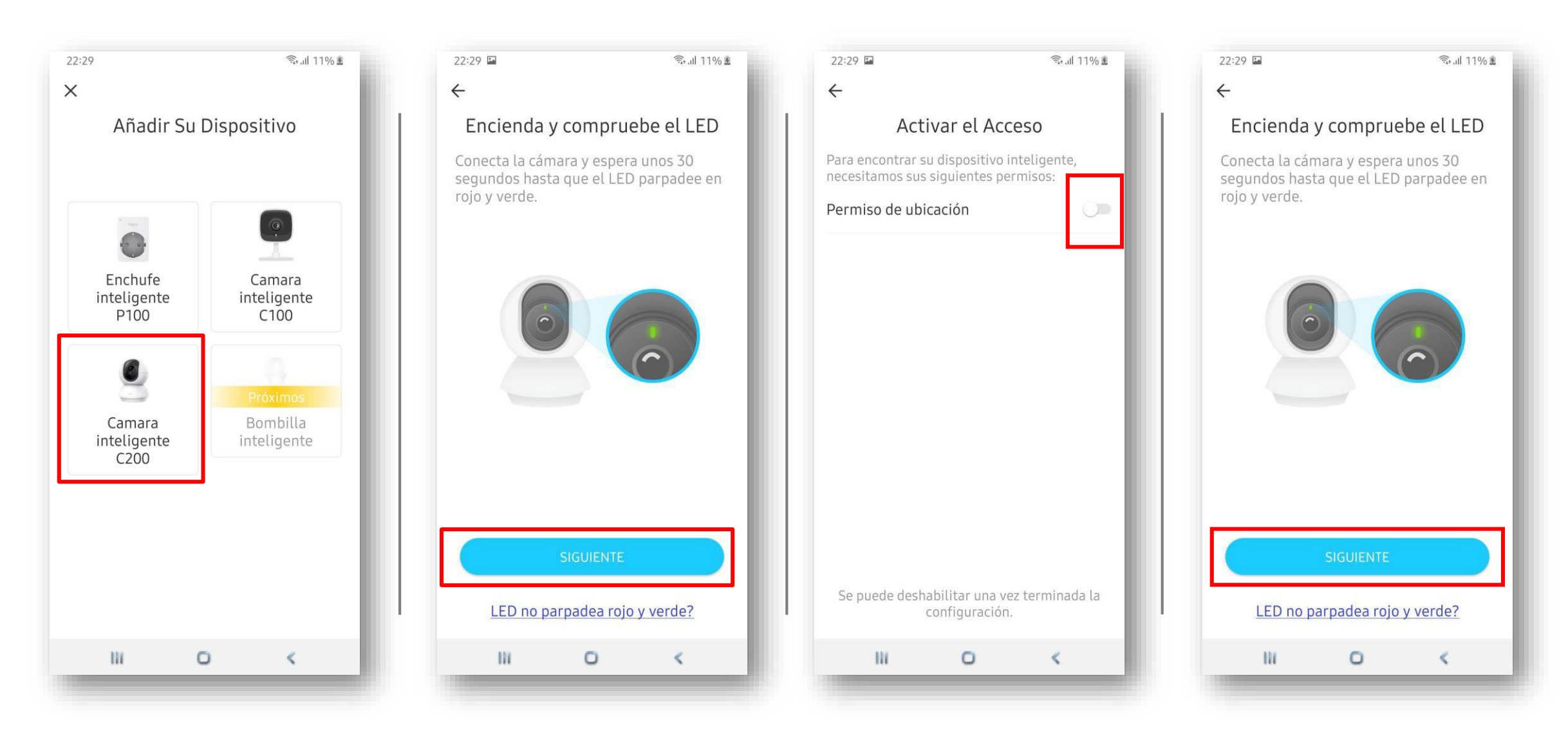

tp-link

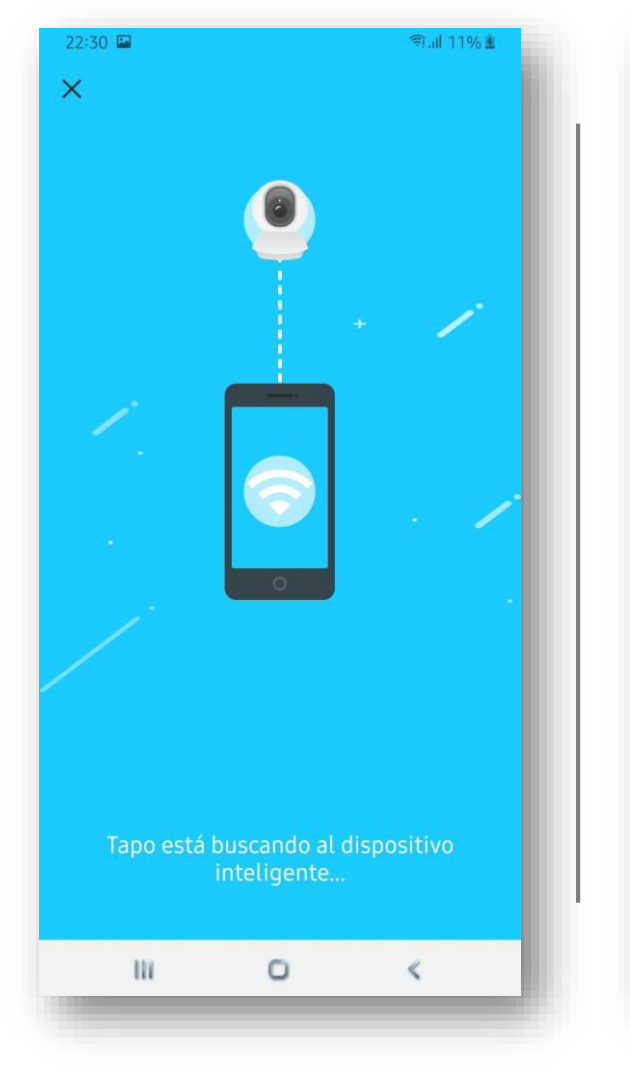

 $\mathbf{P}$  tp-link

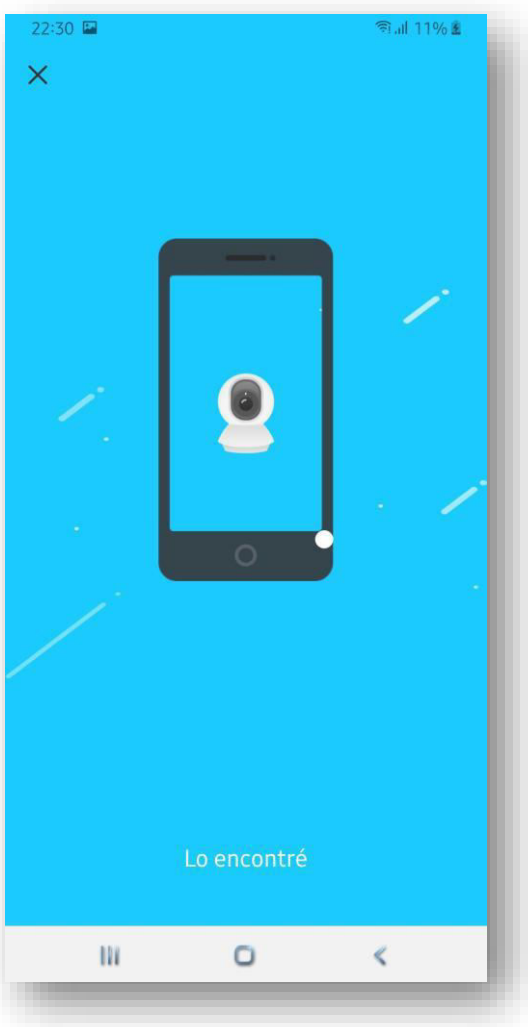

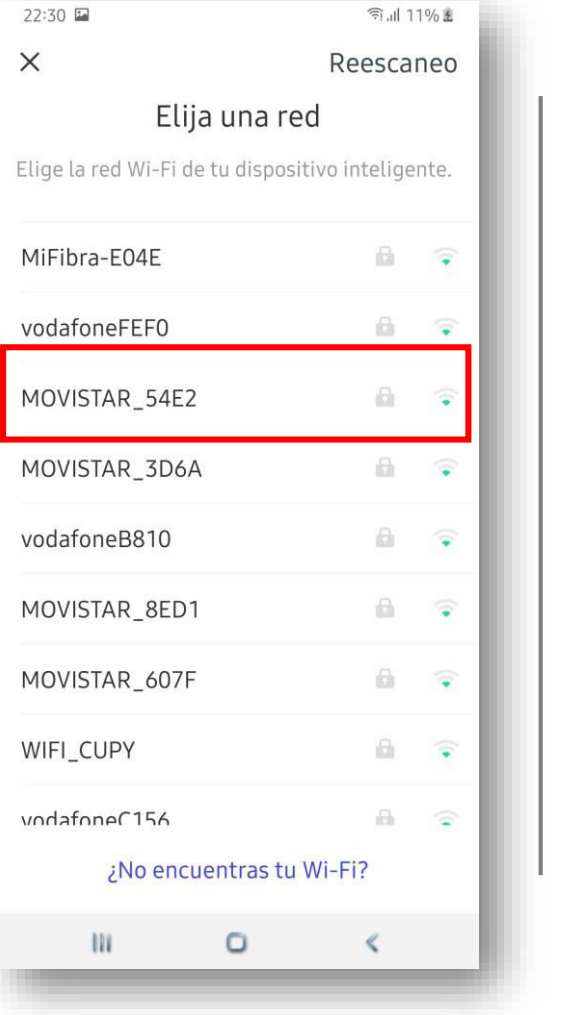

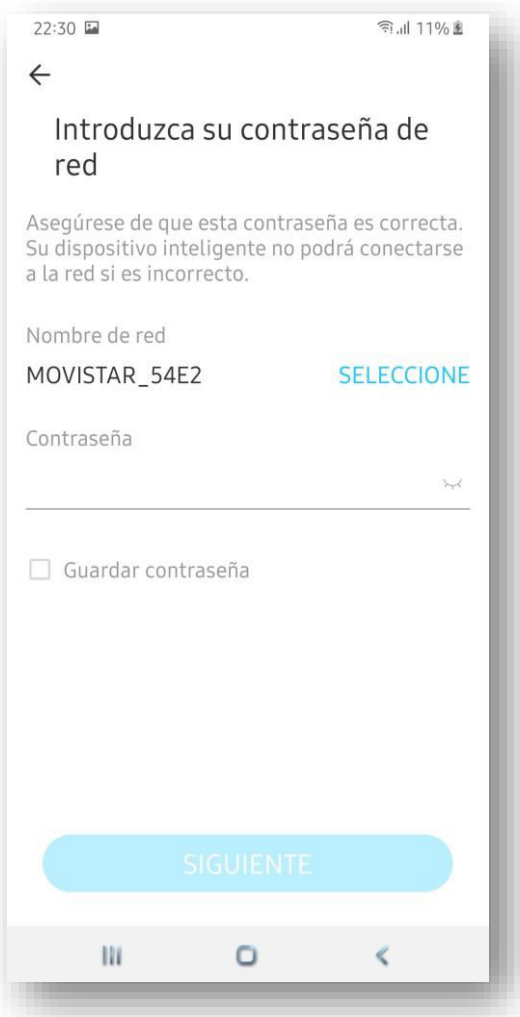

©2020 TP-Link, Inc. Confidential information. Not for distribution or reproduction.

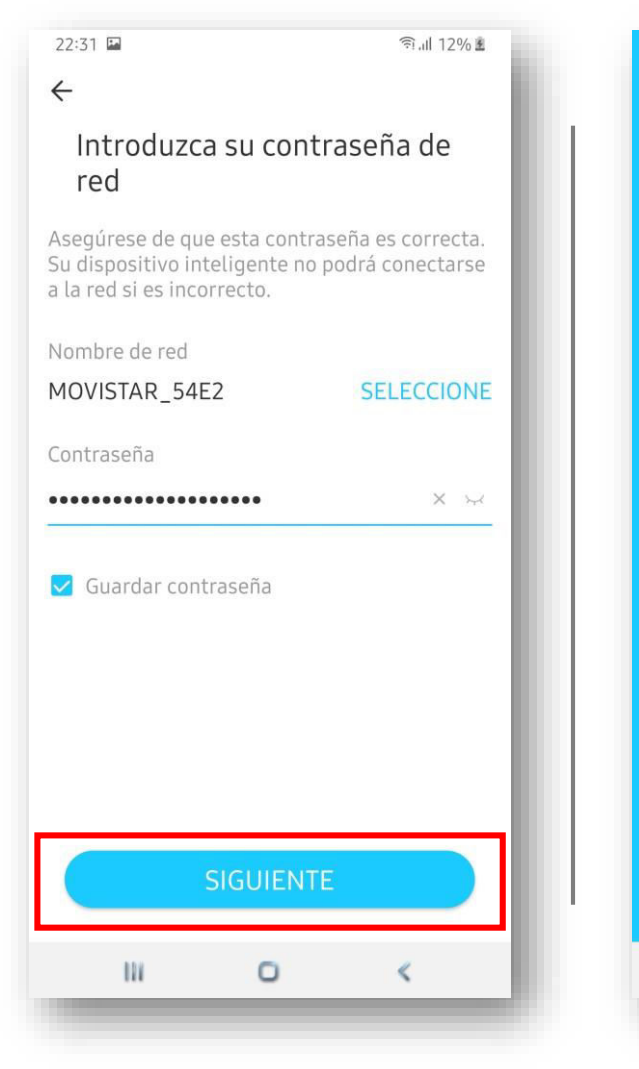

tp-link

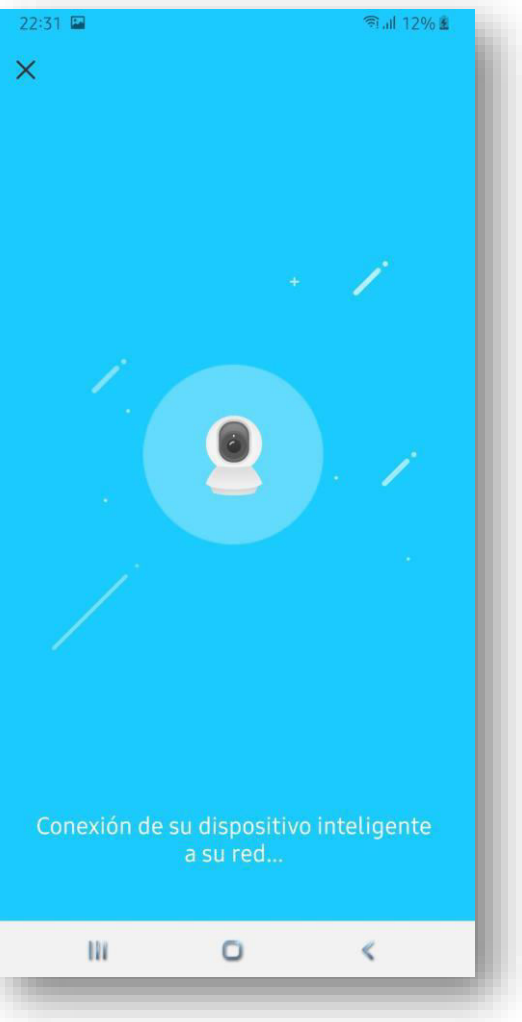

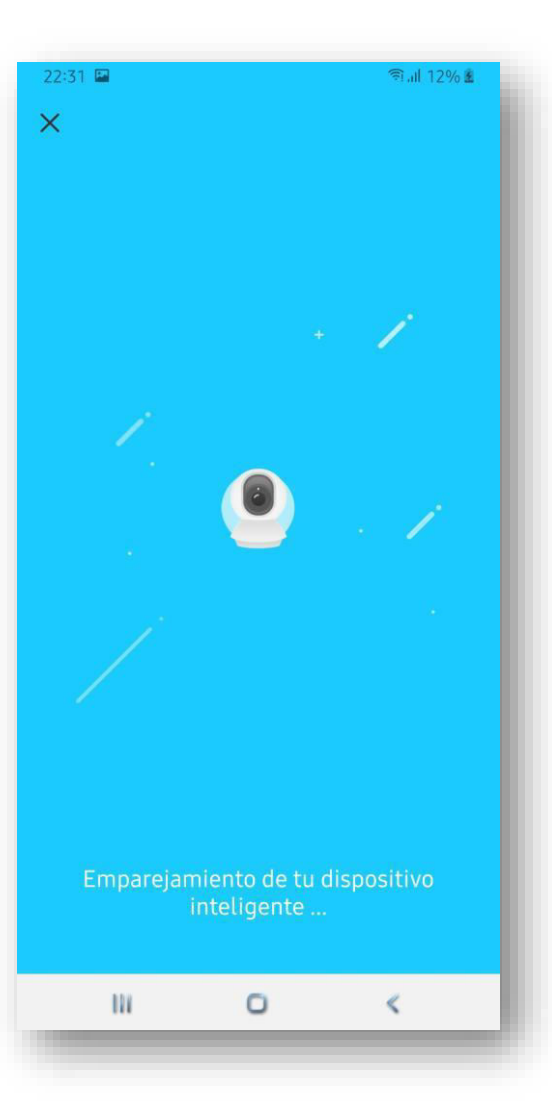

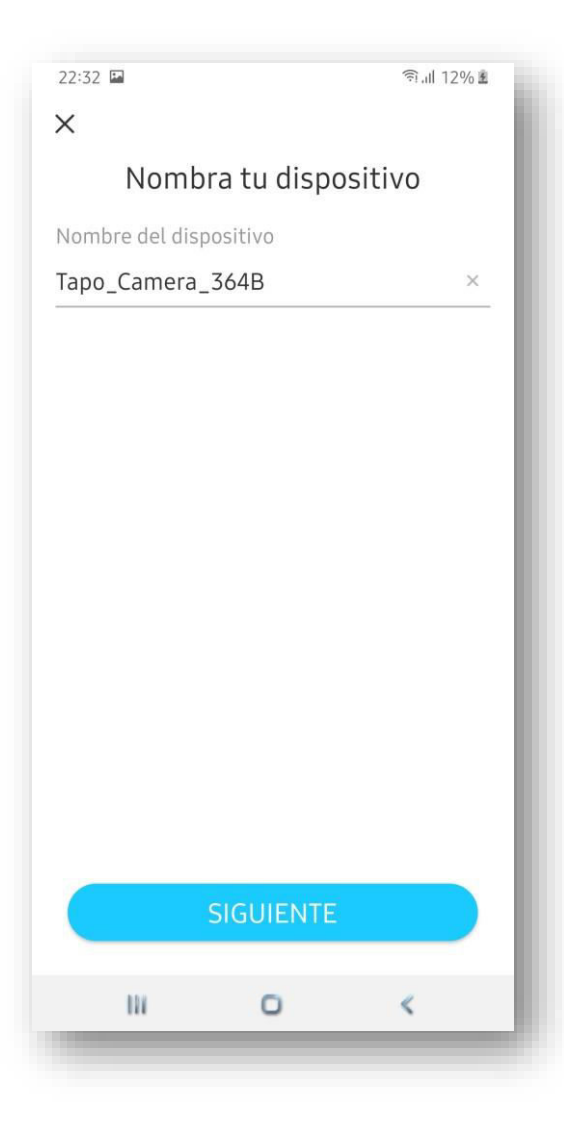

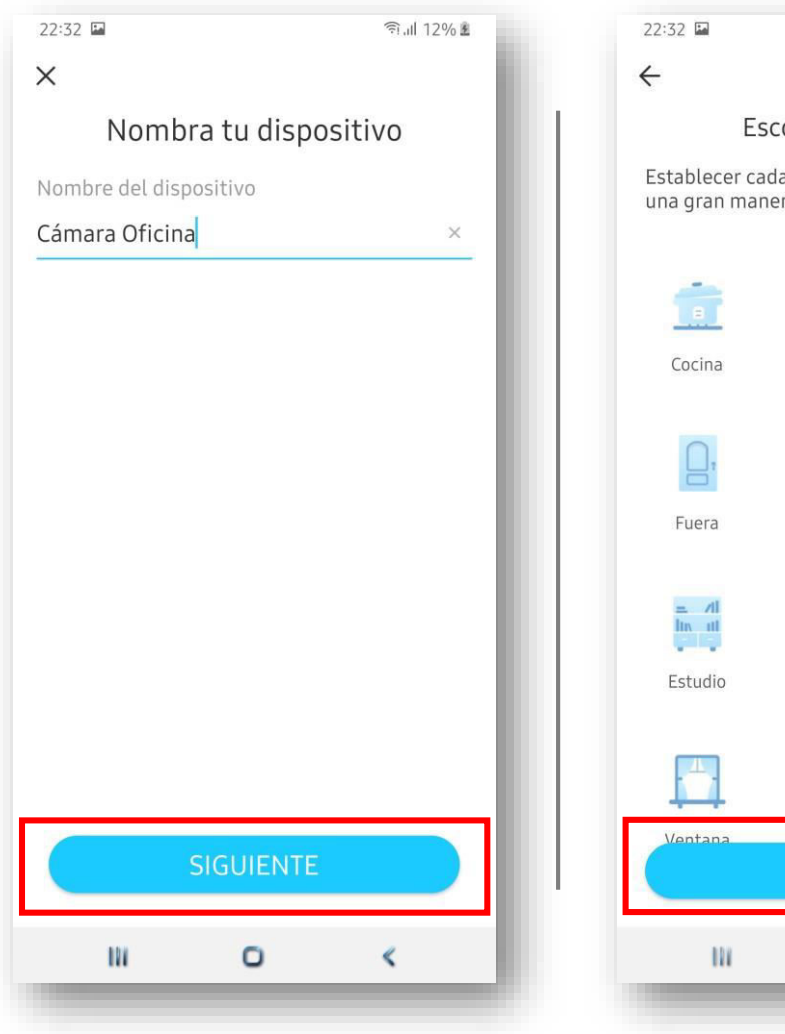

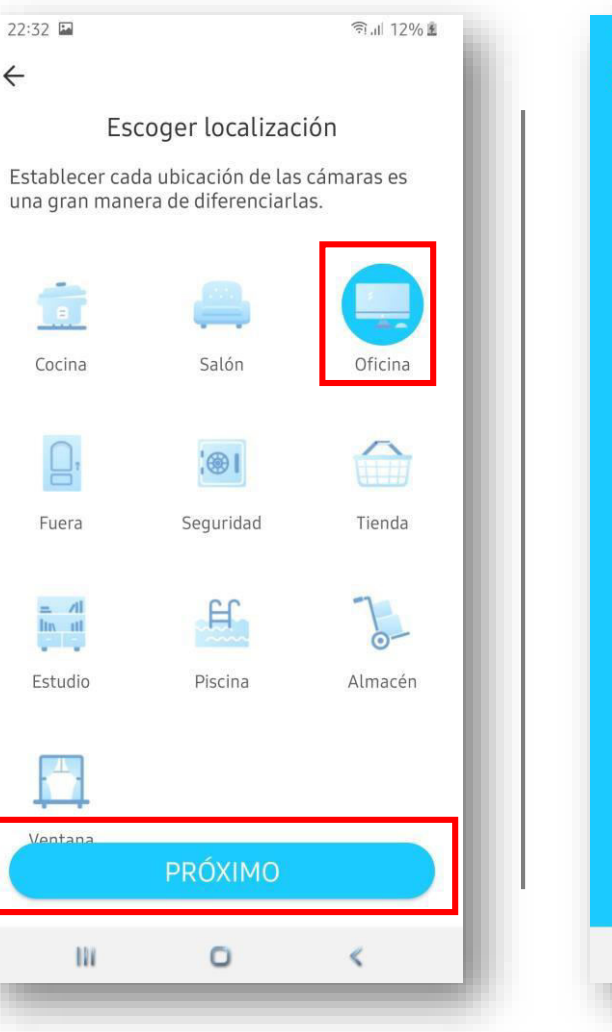

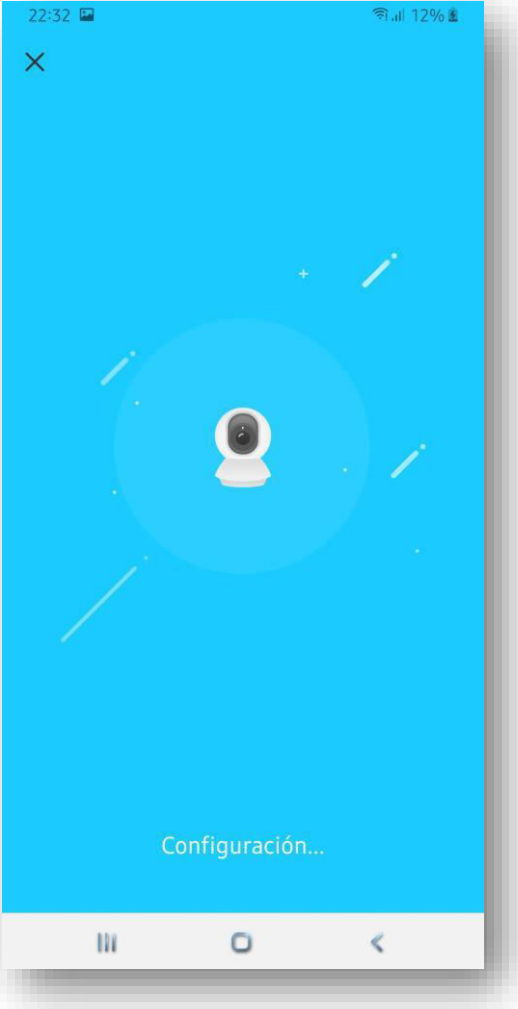

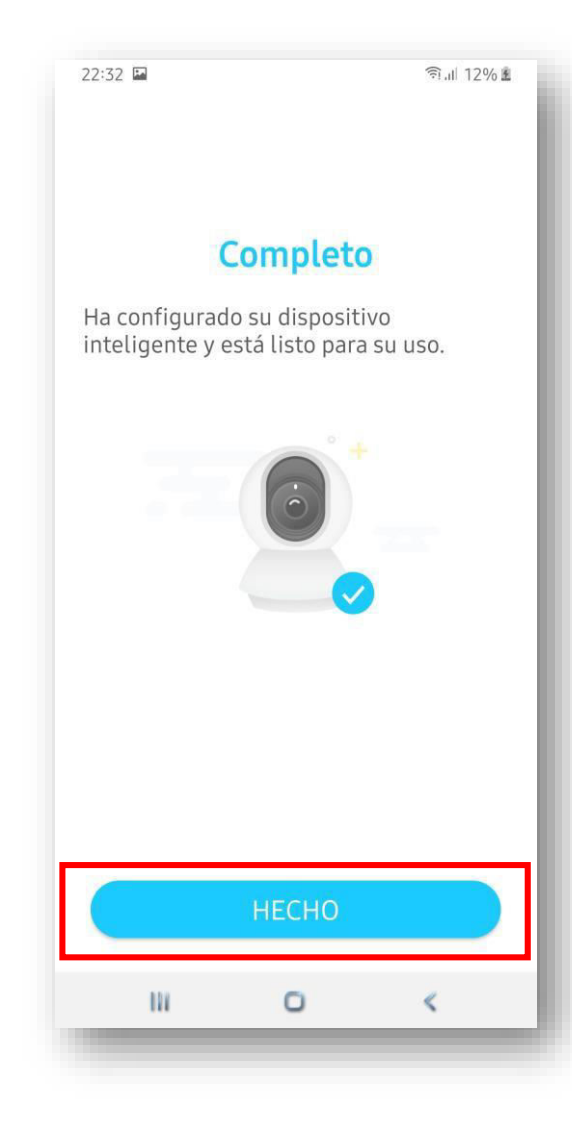

Depois de adicionar a câmara, é necessário realizar uma configuração da mesma para poder aceder localmente à imagem da câmara através de programas de terceiros. É simplesmente proteger o acesso com nome de usuário e senha.

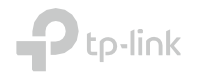

### Configurações para acesso direto à câmara

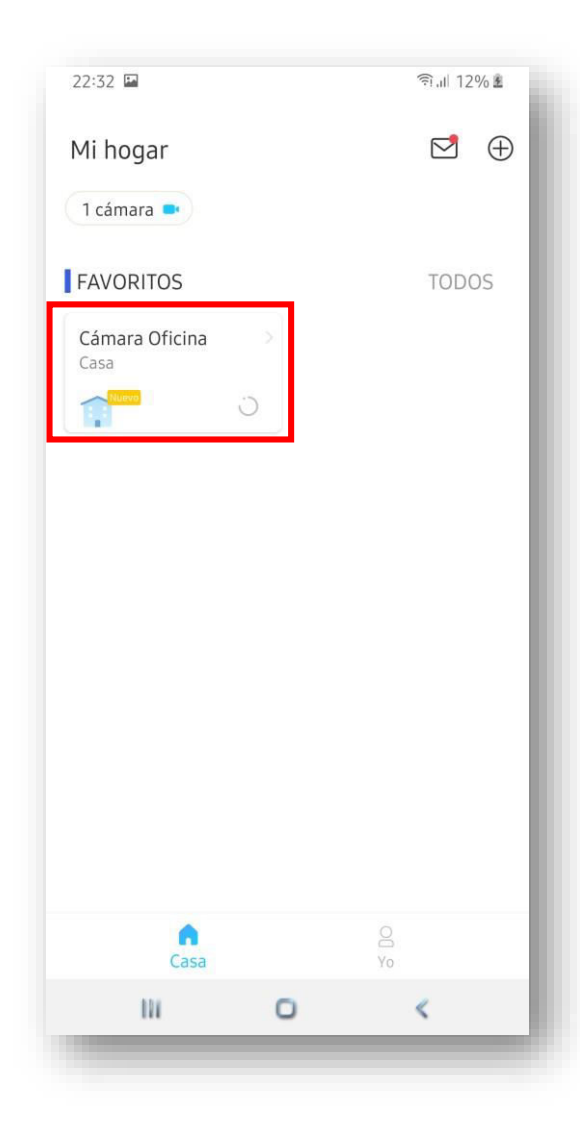

tp-link

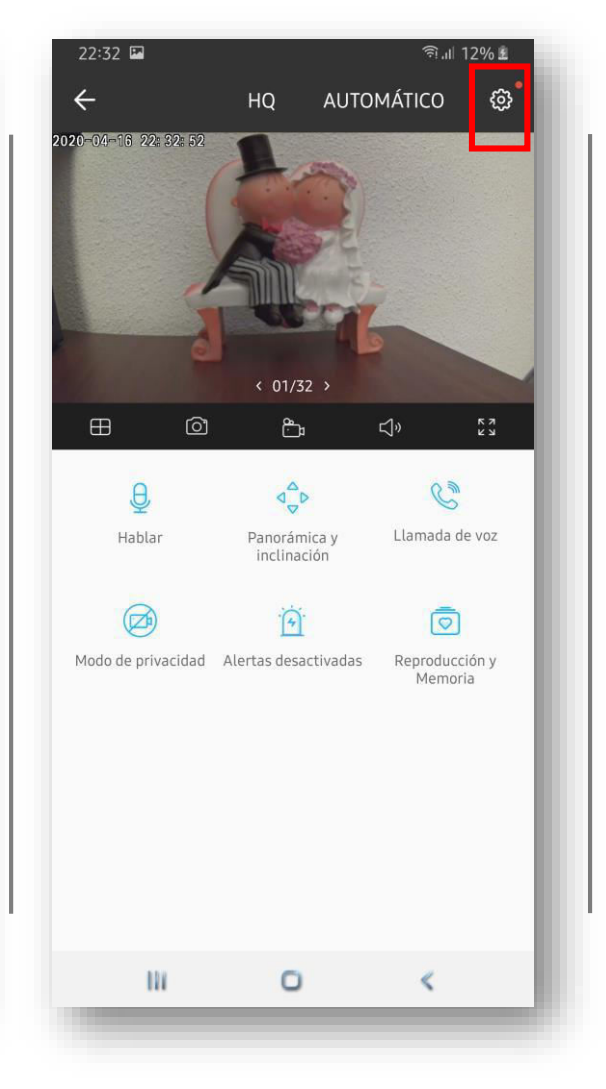

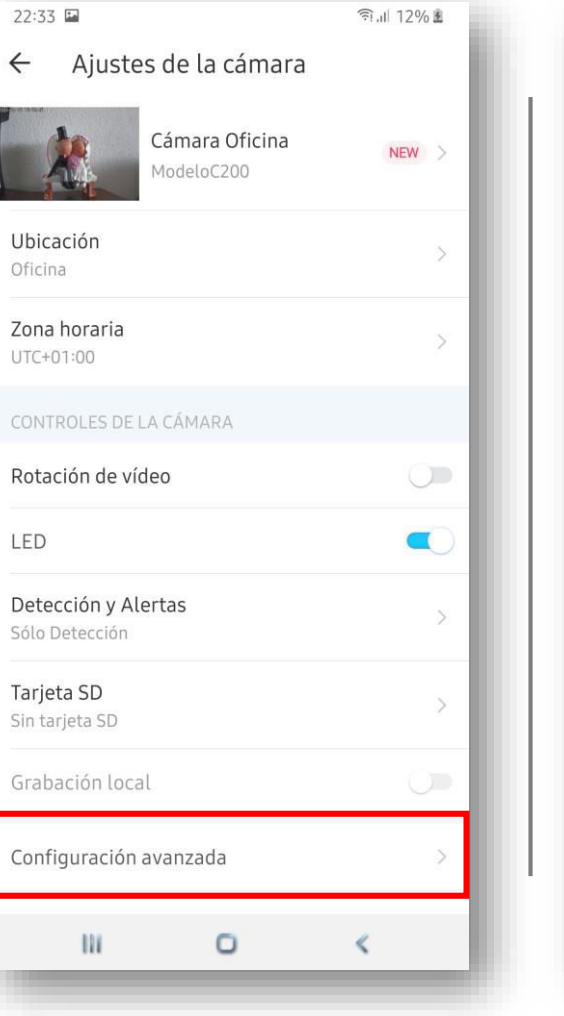

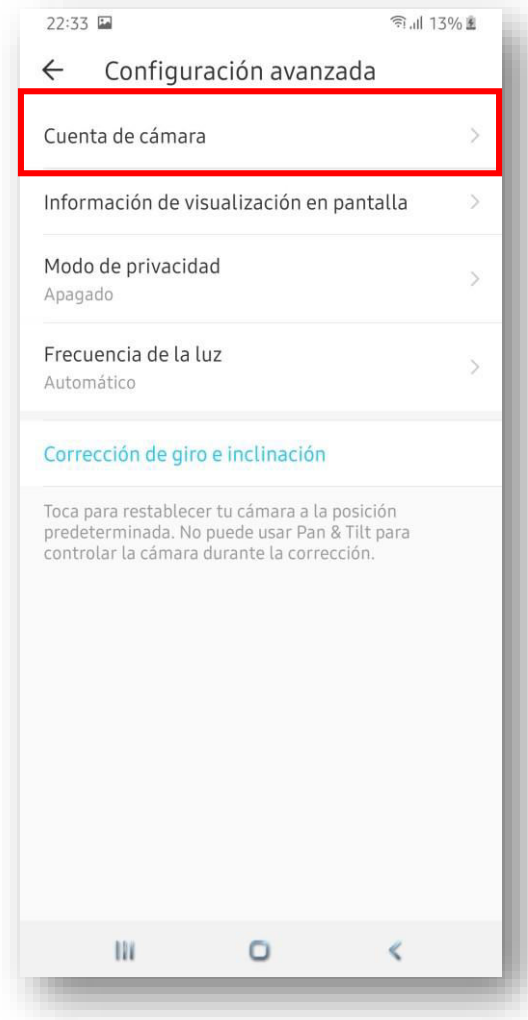

©2020 TP-Link, Inc. Confidential information. Not for distribution or reproduction.

### Configurações para acesso direto à câmara

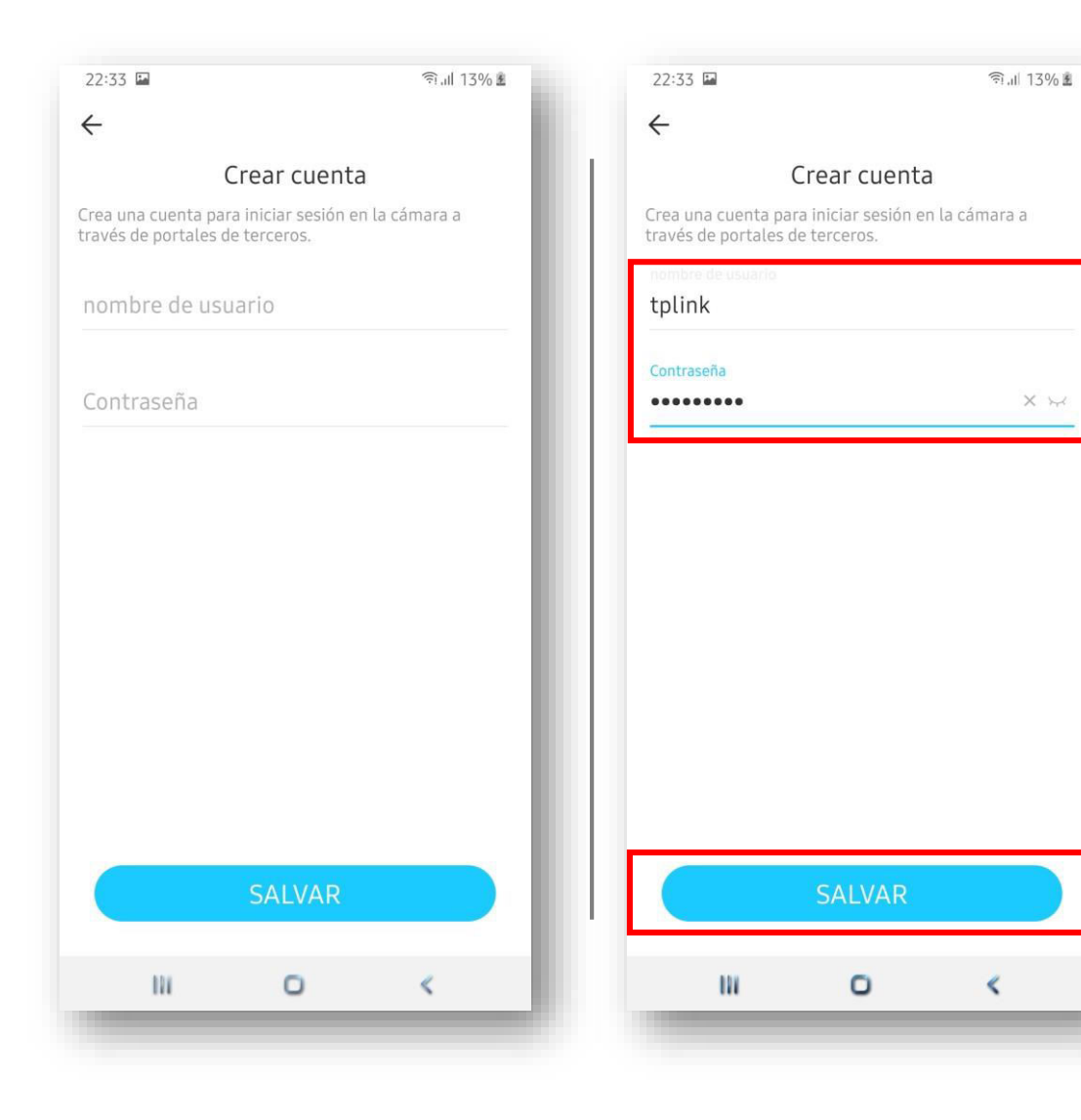

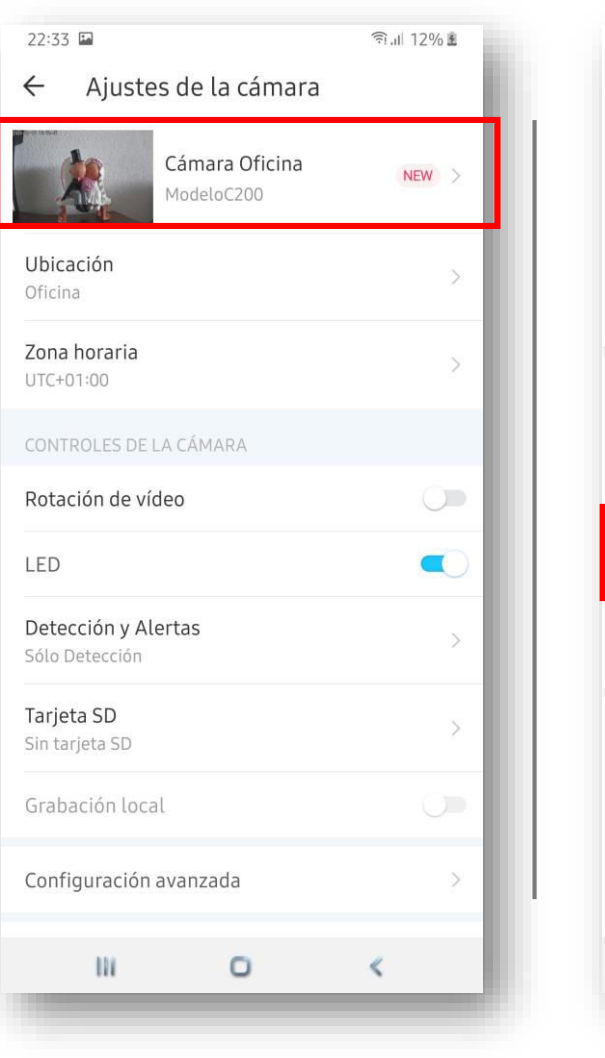

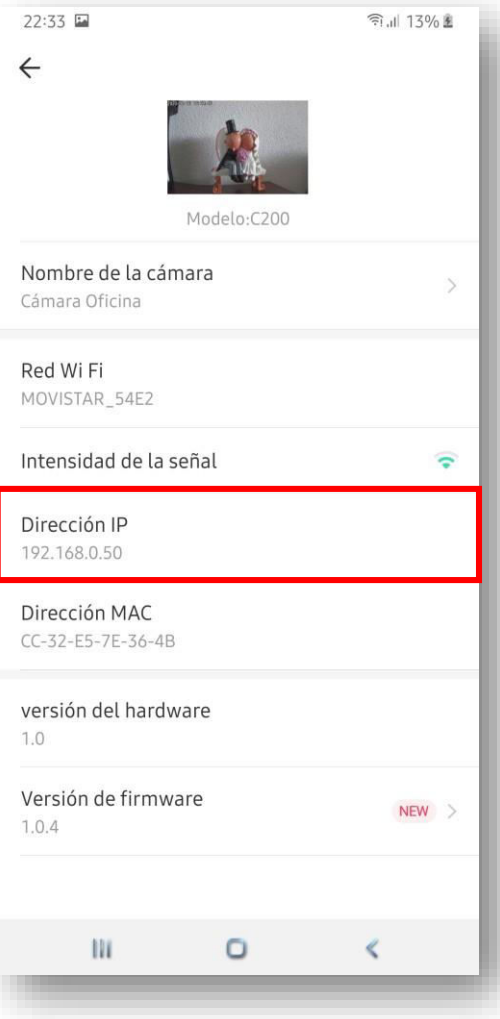

tp-link

### Configurar Aplicação PC RTSP / ONVIF

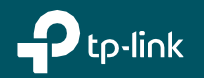

Uma vez feitas as configurações dos slides anteriores, O acesso à câmara é feito através do protocolo RTSP / ONVIF. Para isso, é necessário ter programas que que suportem esse protocolo, mas também sejam capazes de disponibilizar a câmara para o Windows como fonte de vídeo.

Para este exemplo específico, usamos o aplicativo splitCam (www.splitcamera.com), mas pode ser utilizado qualquer outro com características semelhantes (como www.manycam.com).

Programa de terceiros para acesso à câmara Tapo via RTSP / Onvif

O URL que as câmaras Tapo usam para aceder via RTSP / ONVIF é o seguinte rtps: // <endereço-ip>: 554 / stream1 (alta qualidade) rtps: // <endereço\_ip>: 554 / stream2 (qualidade média)

Dependendo do programa a ser usado no PC, será necessário indicar no URL o nome de usuário e a senha para aceder à câmara:

rtps: // <usuário: senha> @ <endereço-ip>: 554 / stream1

O IP da câmara pode ser visto na própria aplicação TAPO. O nome de usuário e a senha são os que definimos anteriormente na seção *Conta da câmara* também na aplicação TAPO.

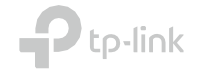

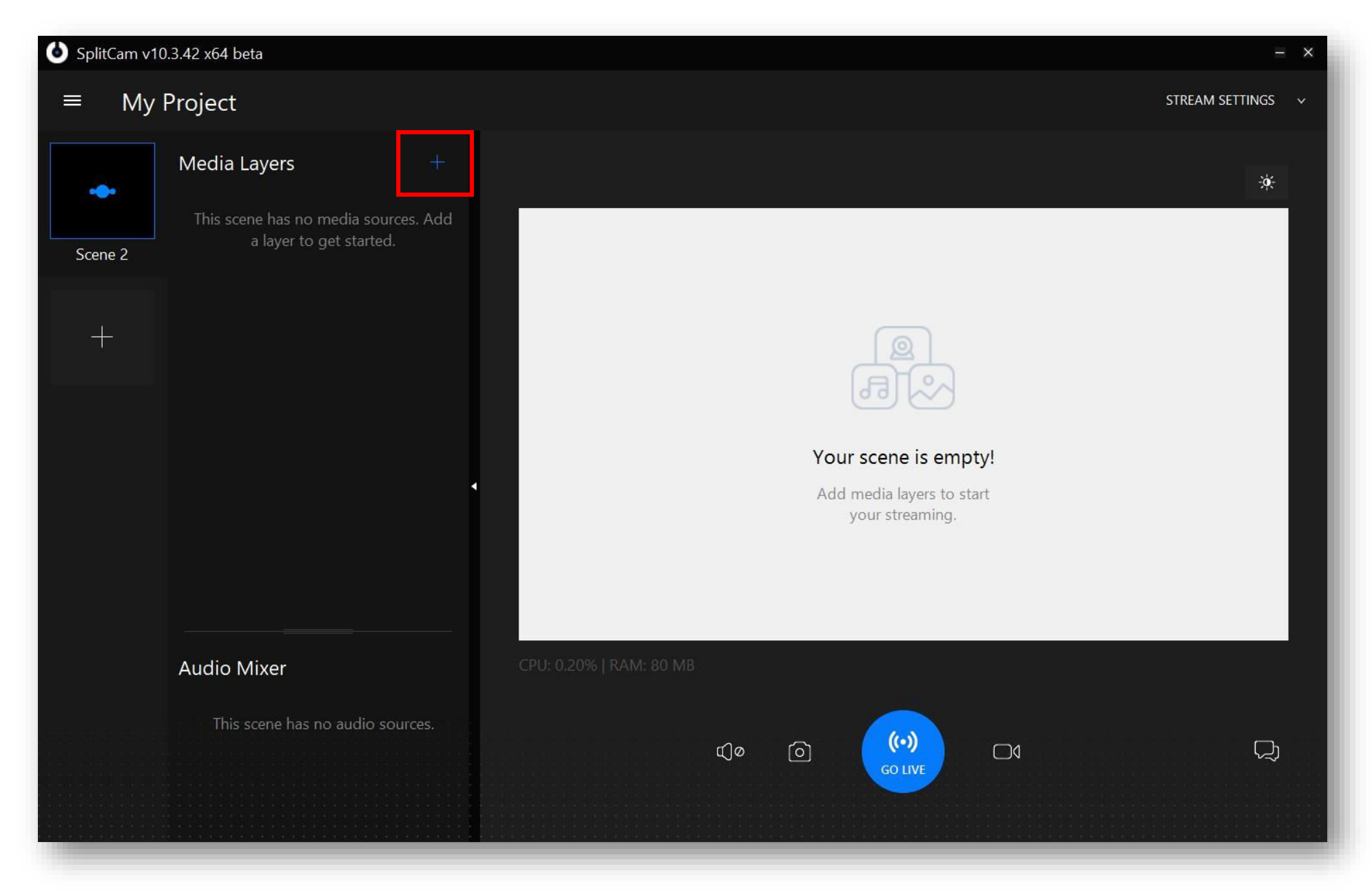

 $\bigoplus$  tp-link

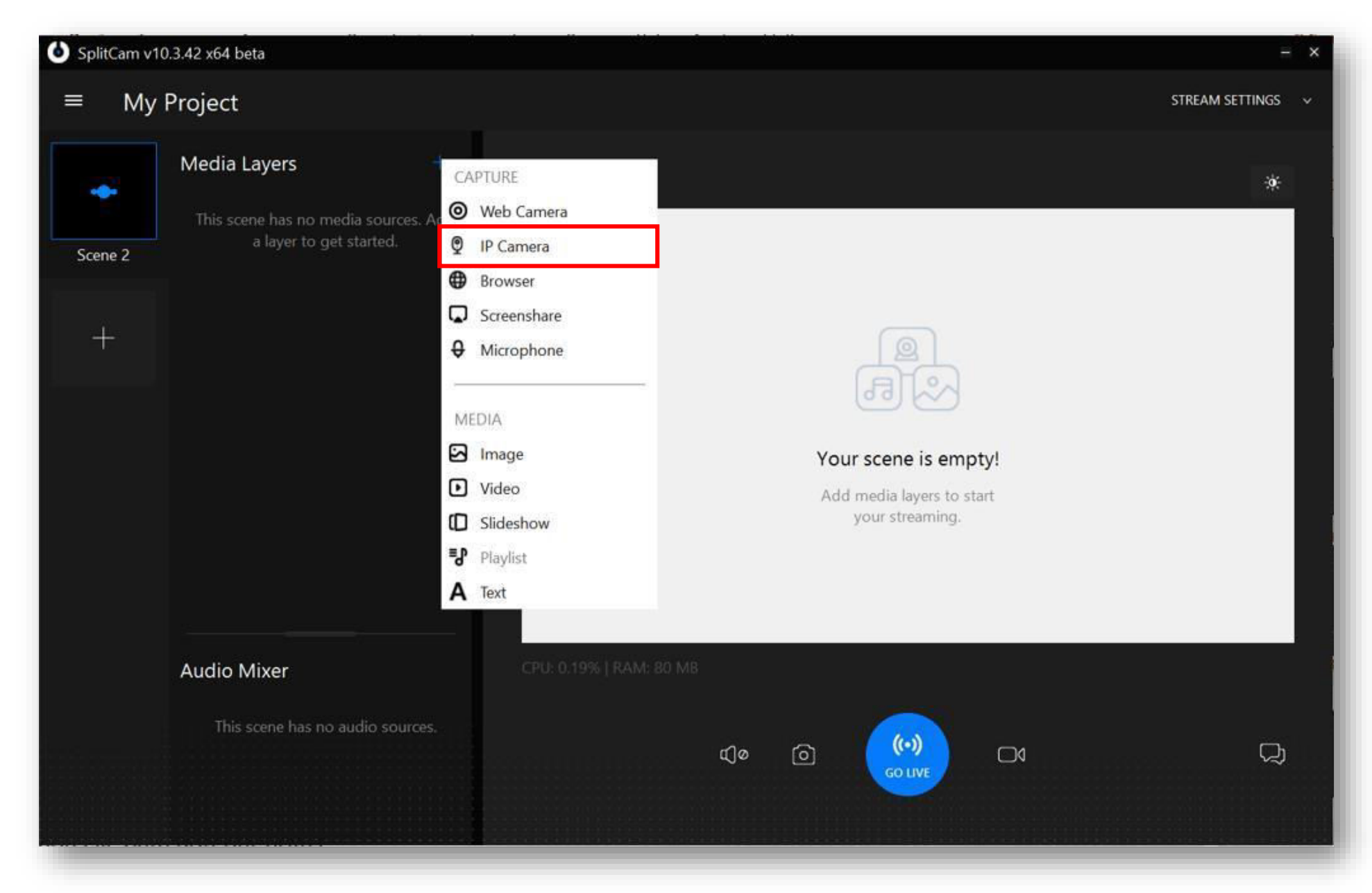

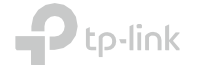

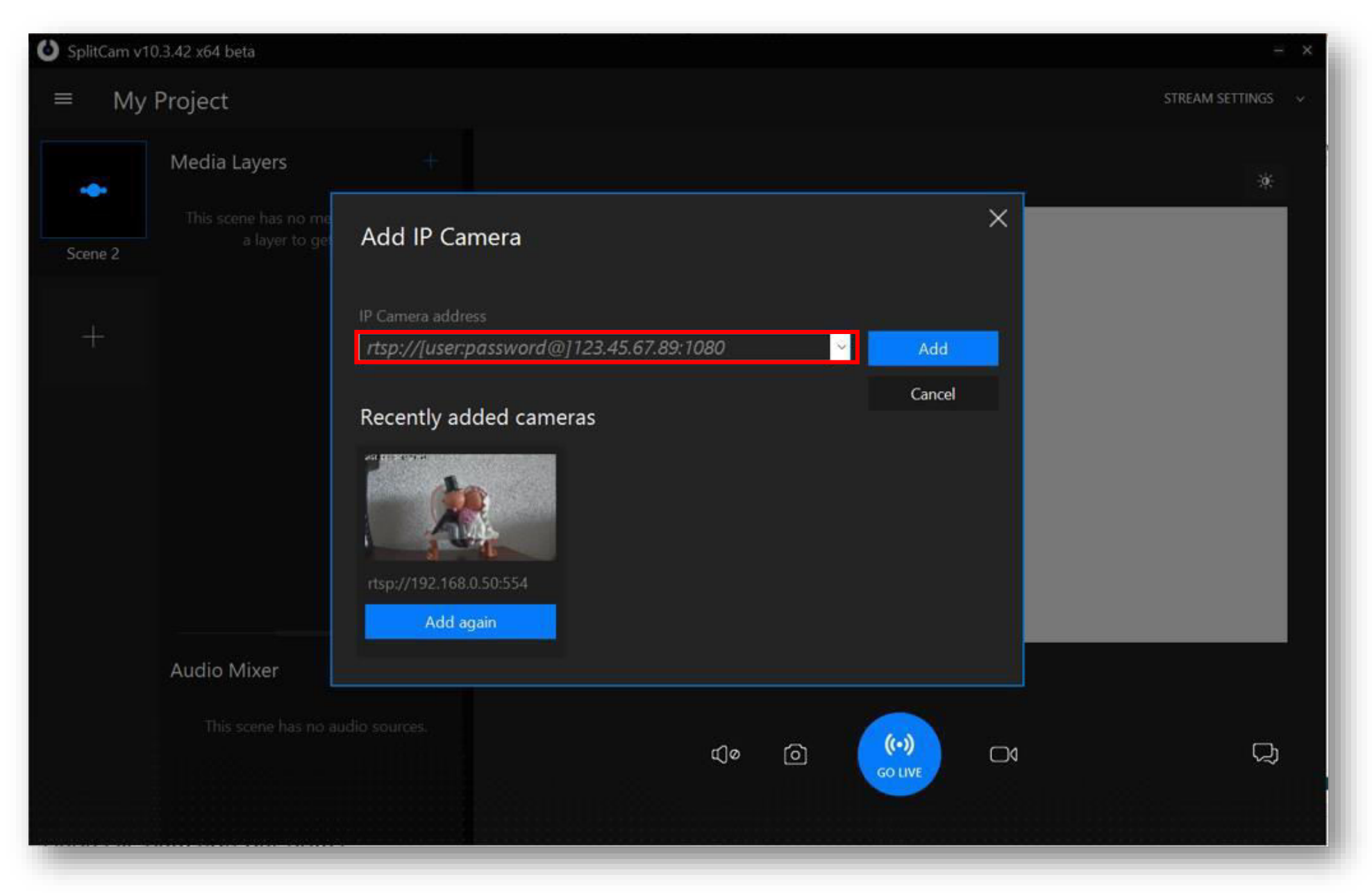

 $\bigoplus$  tp-link

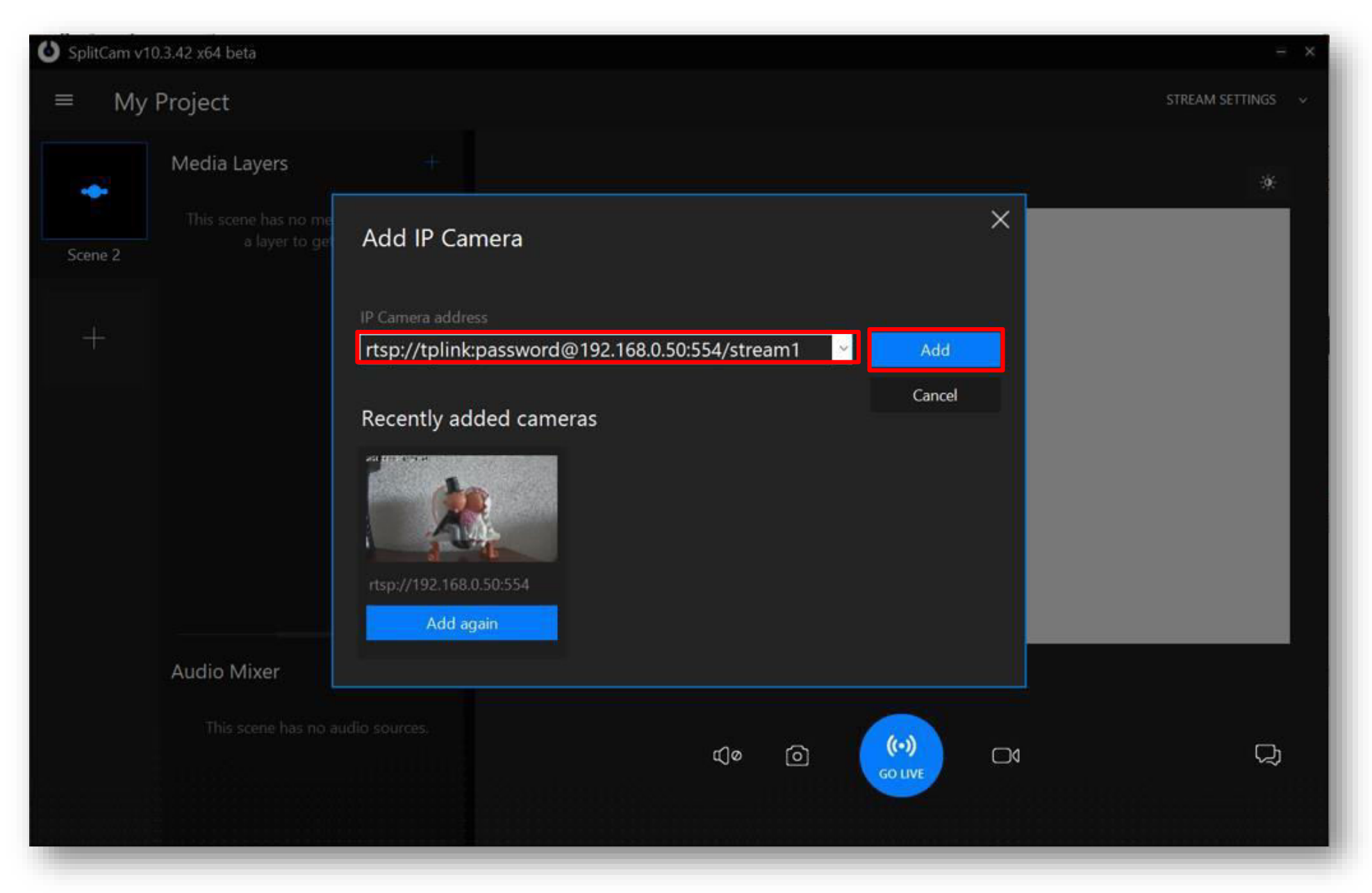

 $\bigoplus$  tp-link

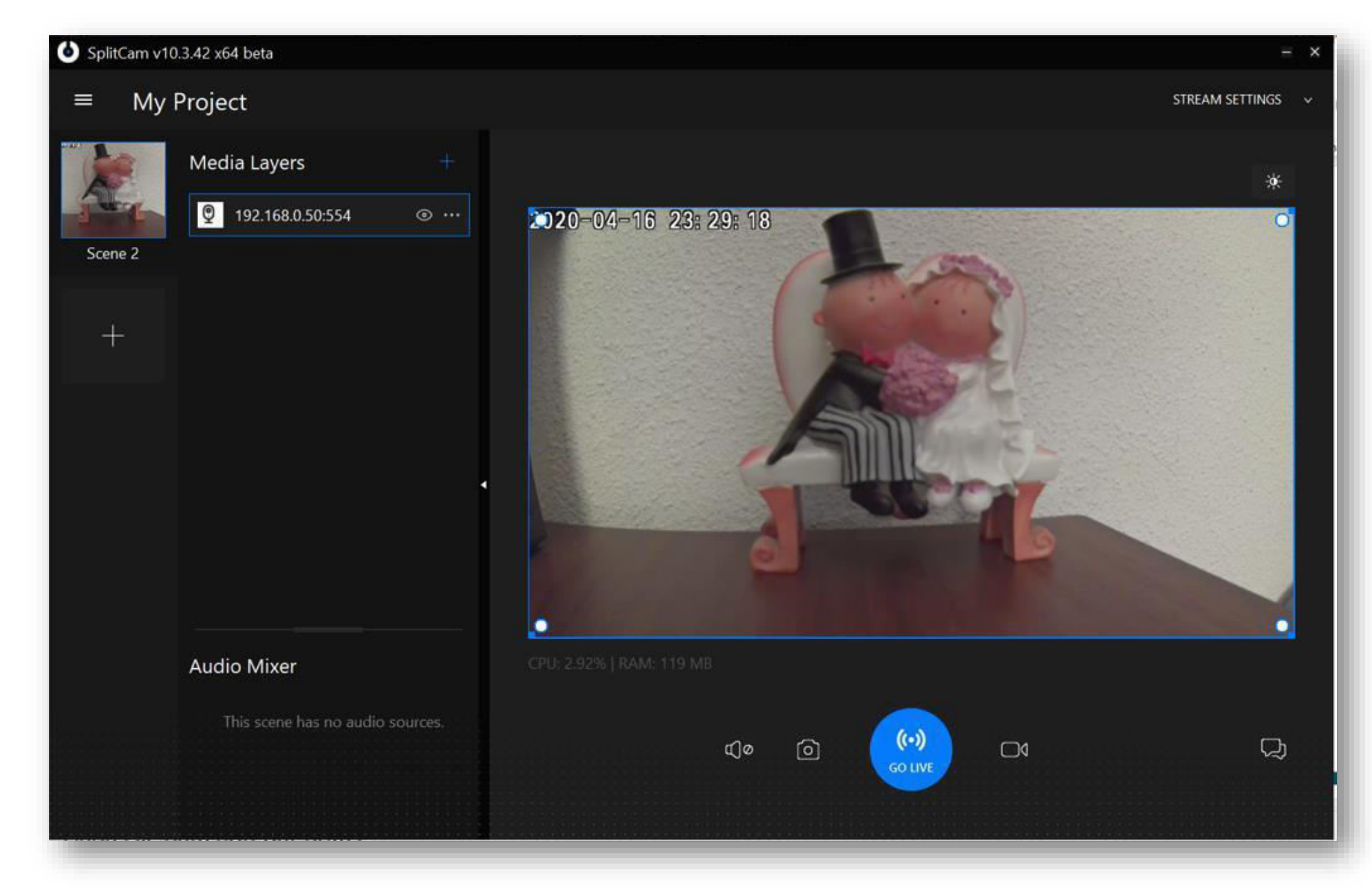

### $\bigoplus$  tp-link

©2020 TP-Link, Inc. Confidential information. Not for distribution or reproduction.

Configurar Programas Videoconferência: Zoom // Skype

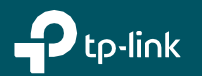

### Exemplo de configuração no Skype

- Abrir o programa **Skype**
- Aceder às **Configurações**
- Aceder à secção **Audio e Video**
- Selecionar a câmara **SplitCam Video Driver**

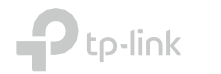

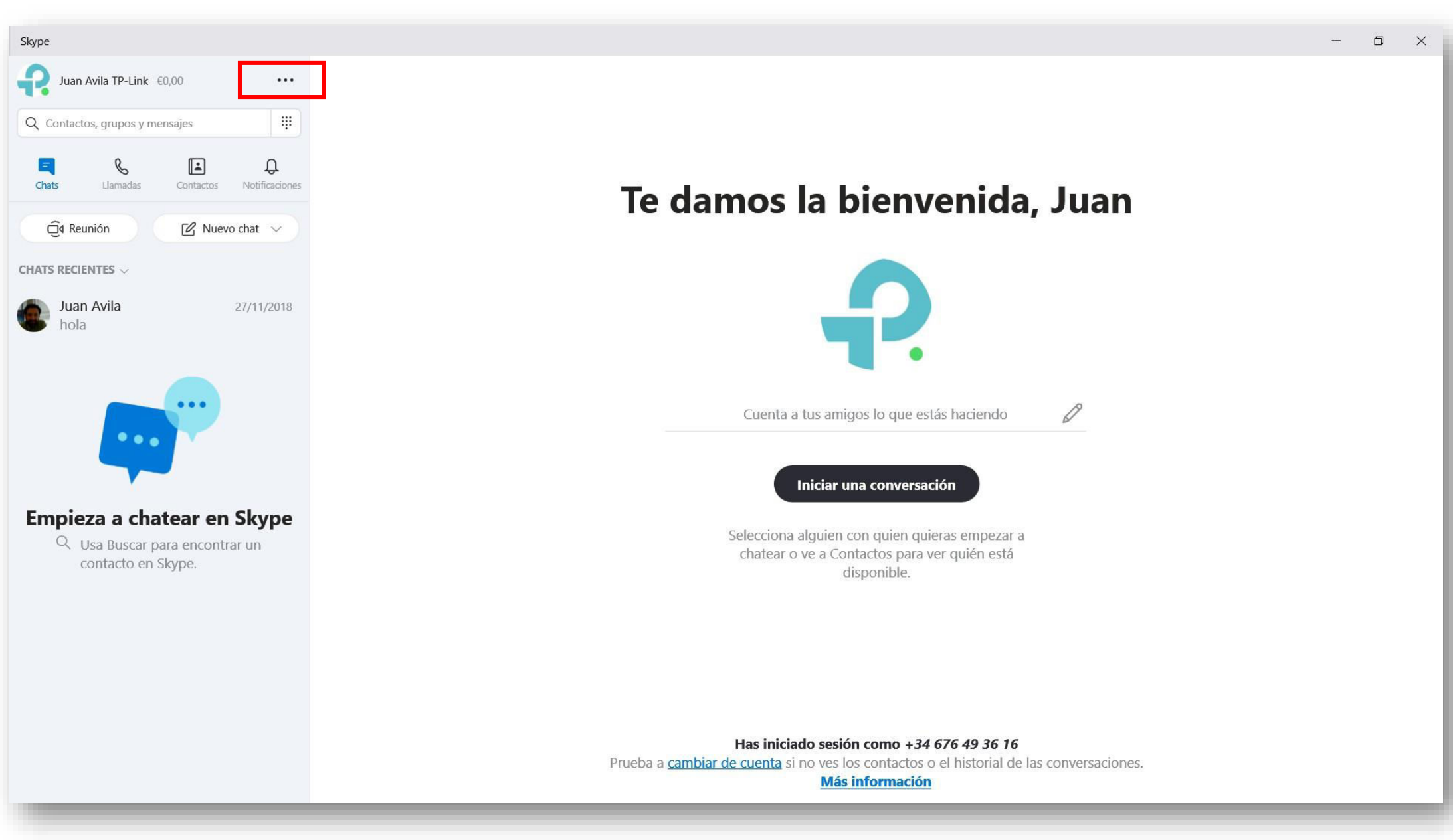

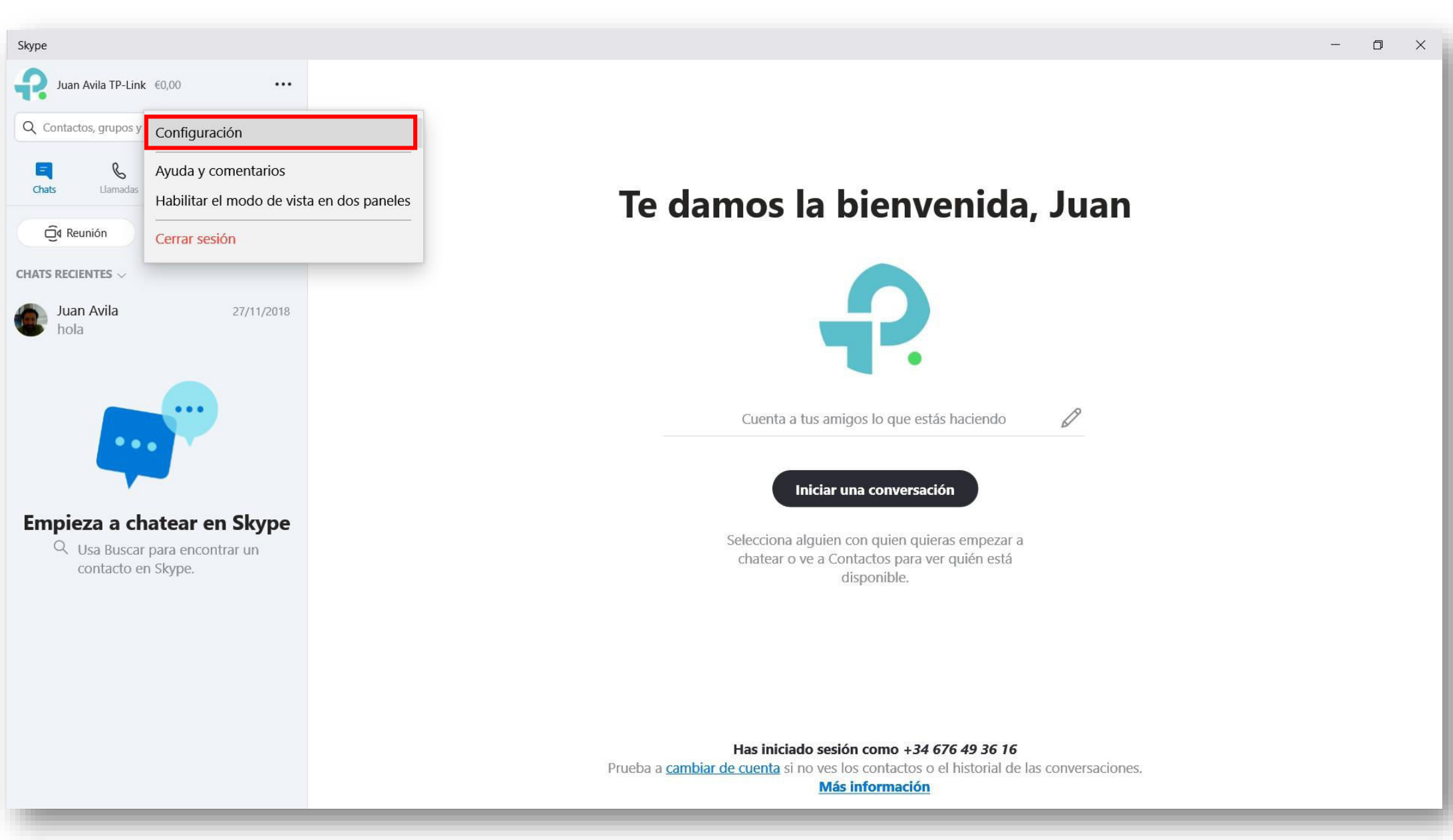

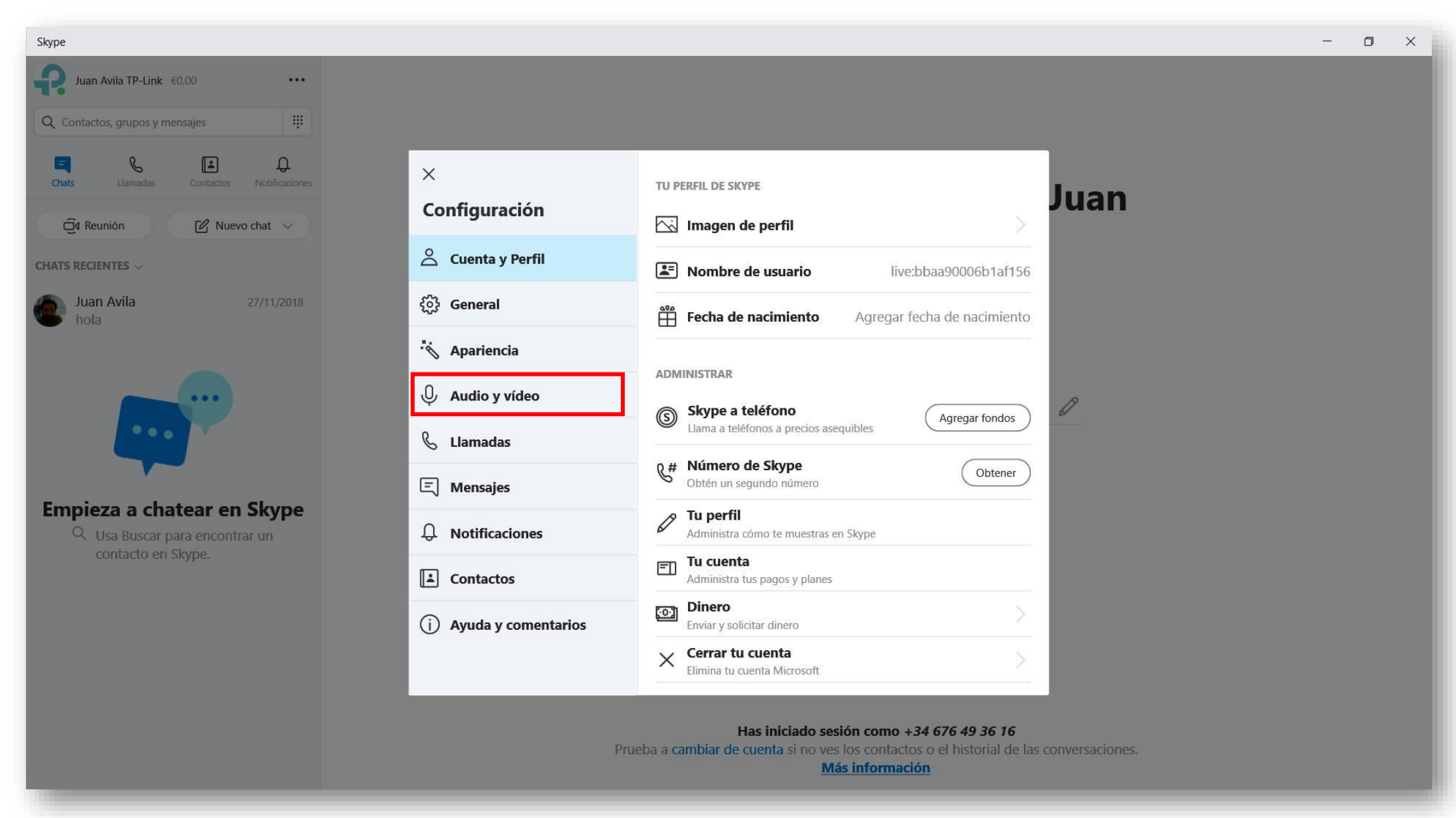

### tp-link

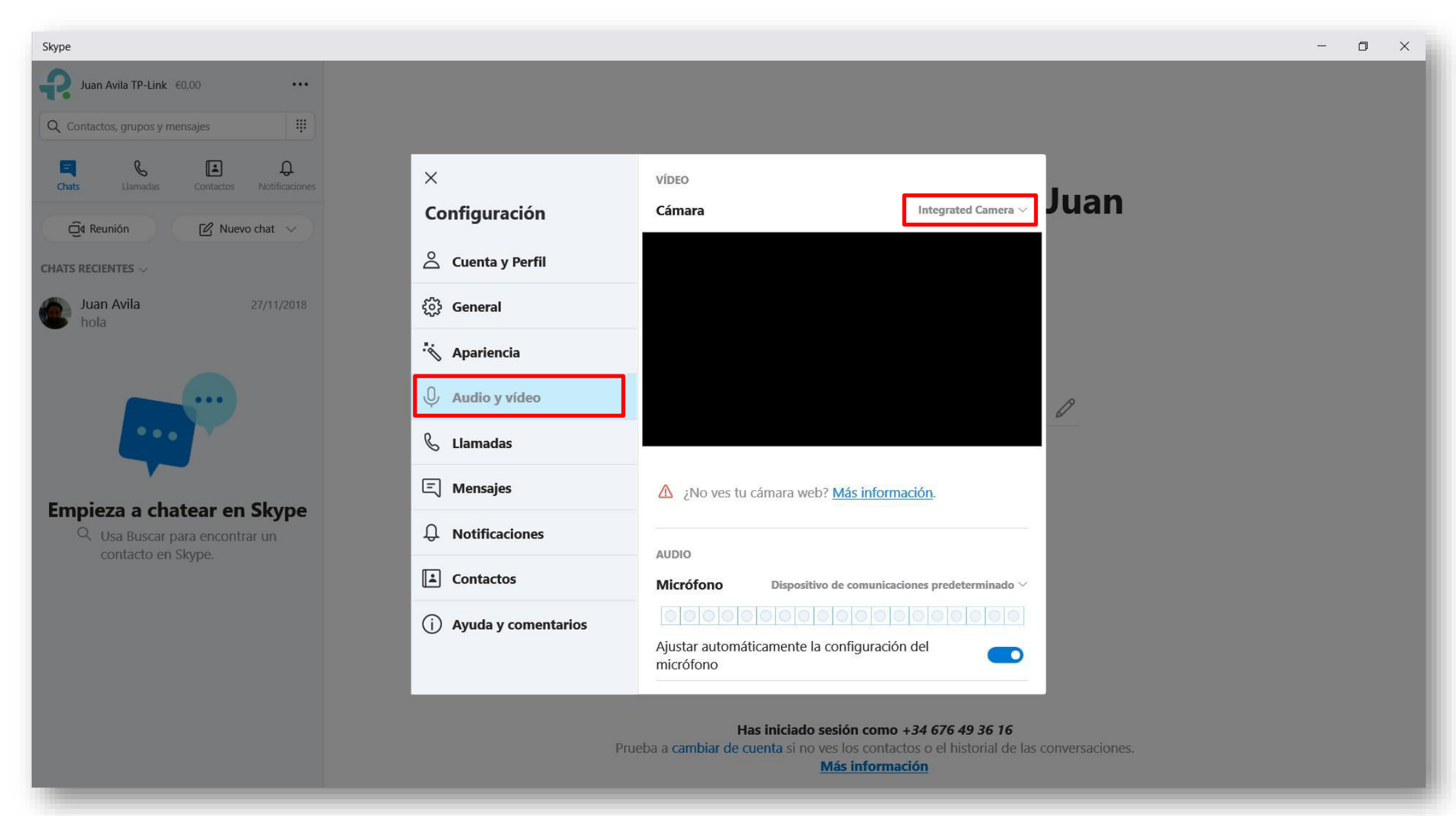

### $\mathbf{F}$ tp-link

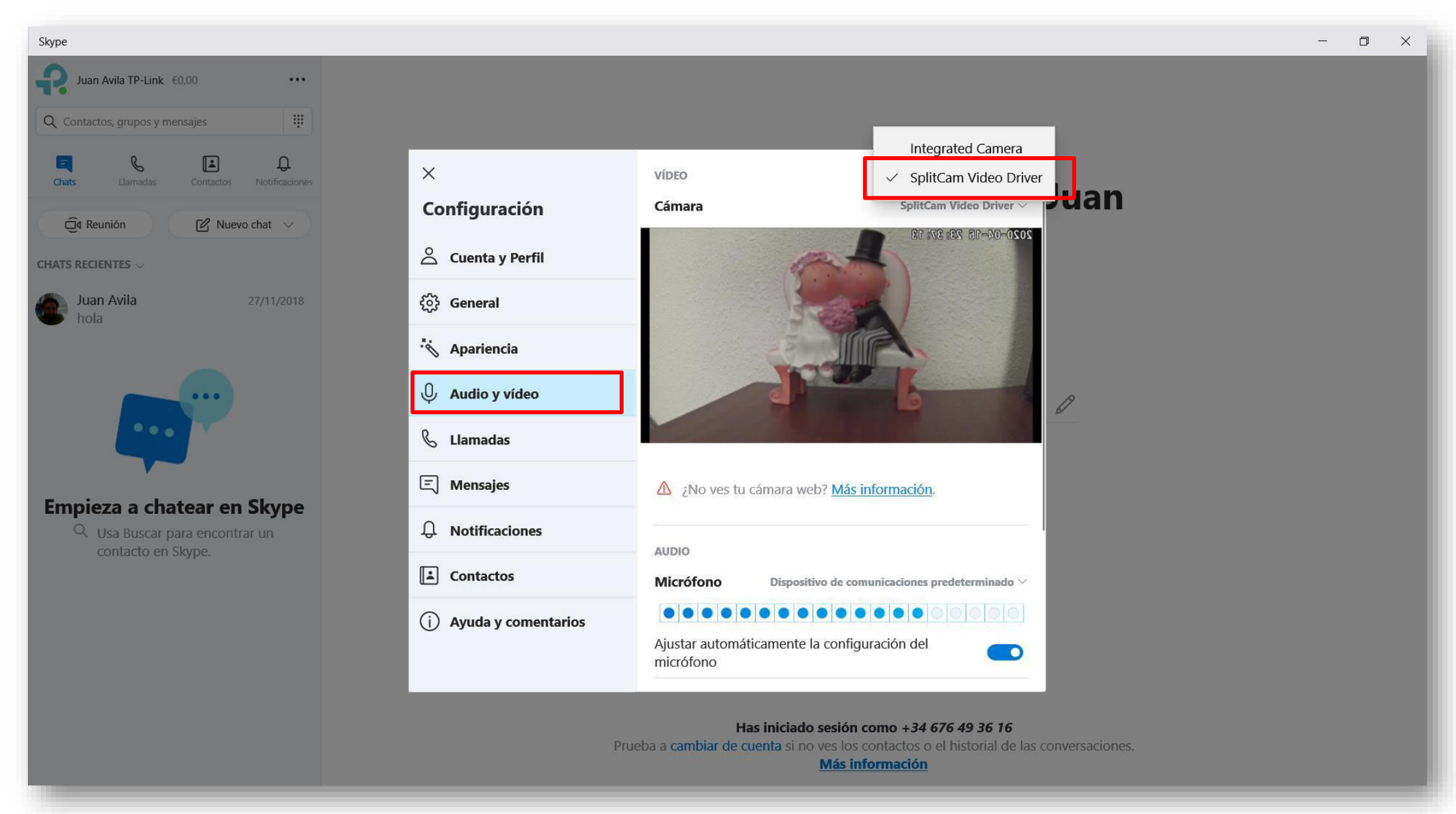

### $\bigcirc$  tp-link

- Abrir o programa **ZOOM** acedendo ao link da reunião

Selecione no painel, na área Iniciar vídeo, o menu suspenso correspondente ao vídeo.

- Selecionar a câmara **SplitCam Video Driver**
- Também pode ser configurado na área de configuração de vídeo.

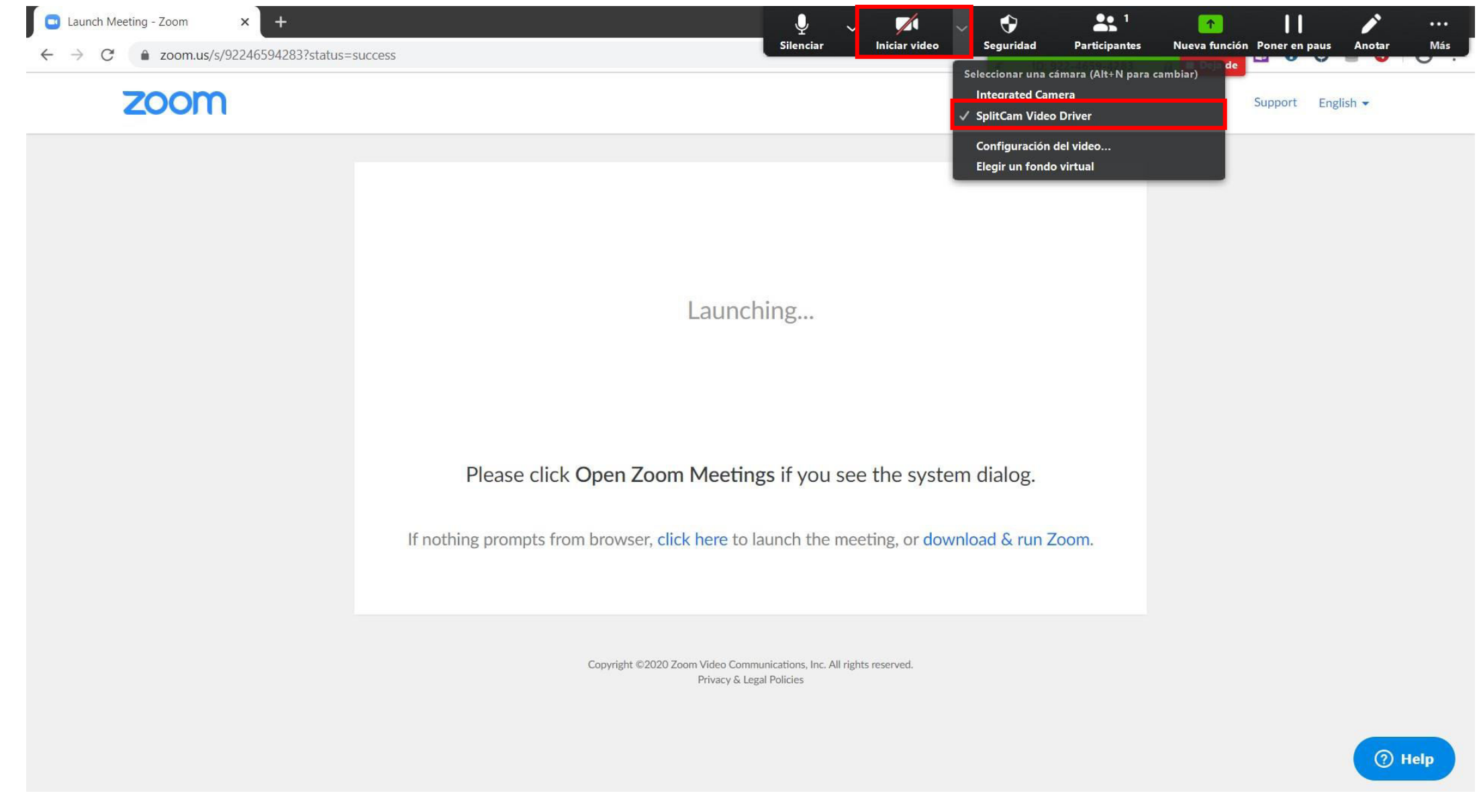

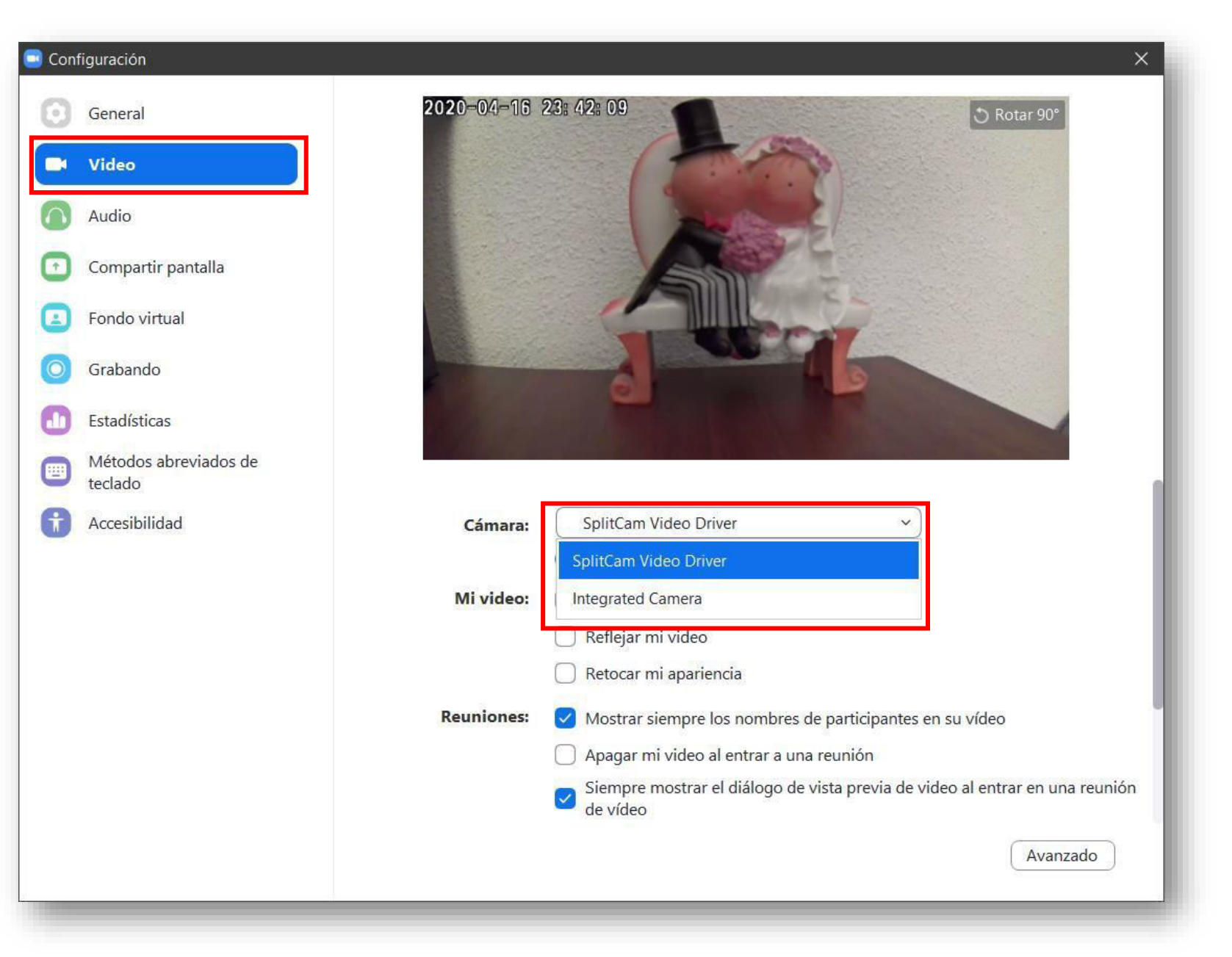

### $\blacksquare$  tp-link

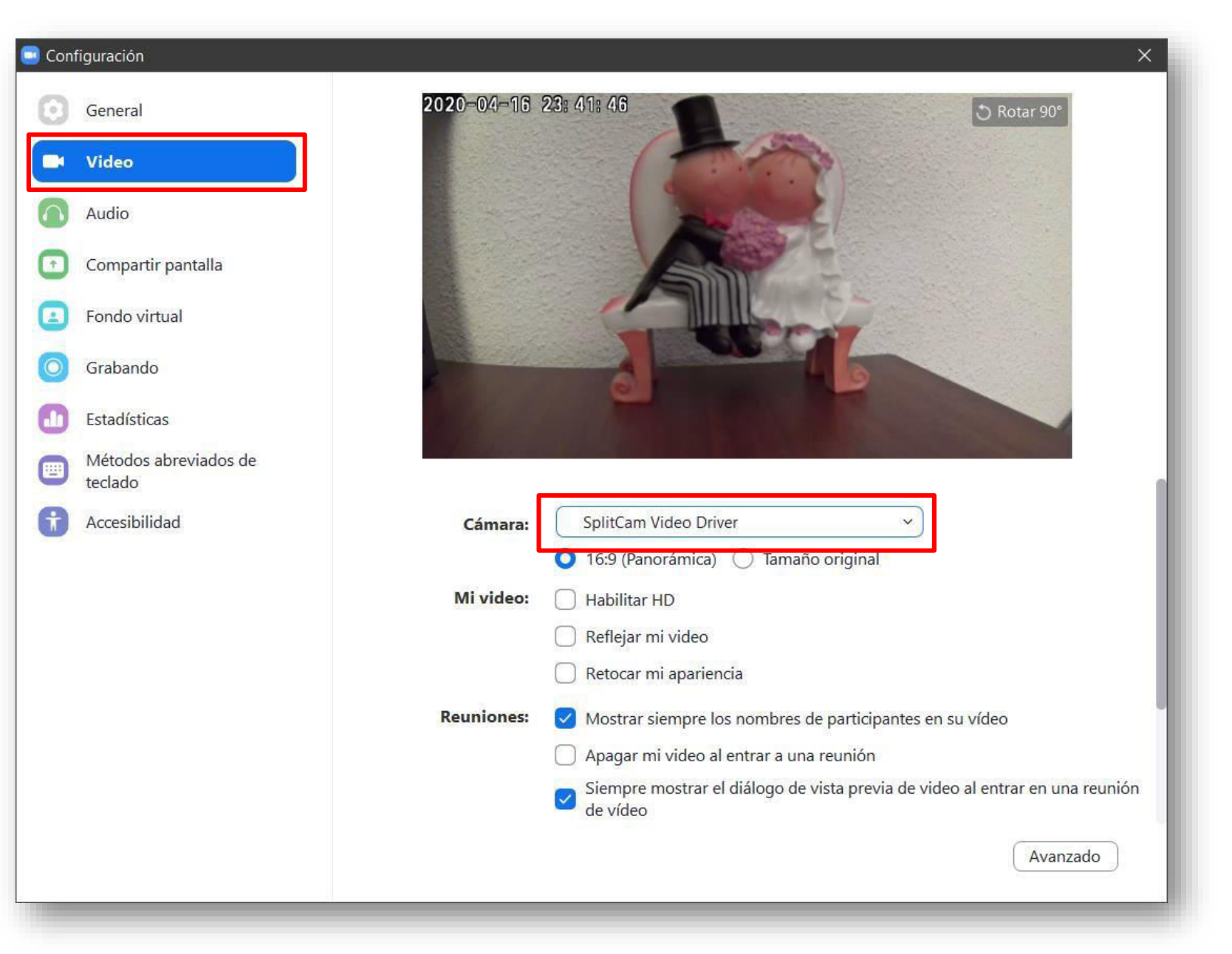

### $\blacksquare$  tp-link

# Thanks for watching

©2020 TP-Link, Inc. Confidential information. Not for distribution or reproduction.

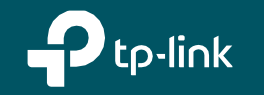